# STAT218

## Signing-in to the UC Sage Notebook server (http://sage.math.canterbury.ac.nz/) and uploading your labs

Note: if you have not yet got an account for the UC Sage Notebook server you will need to create one see the handout "Creating an account on the Math Department Sage Notebook server".

- 1. Use Mozilla Firefox as your browser.
- 2. Get to the Math Dept. Sage Notebook server from the course page or directly from the URL above.

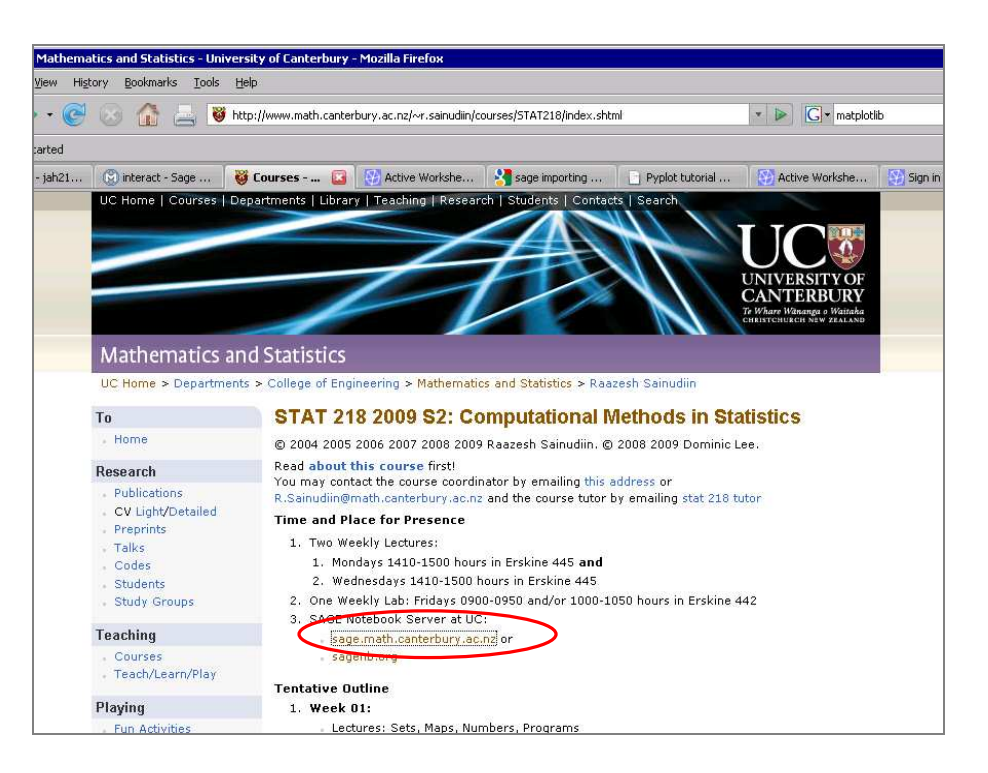

- 3. You should get the login page, like the
- 4. Use your UC Sage Notebook server username and password to logon.

(If you have forgotten your username and/or password, talk the tutor or Raaz).

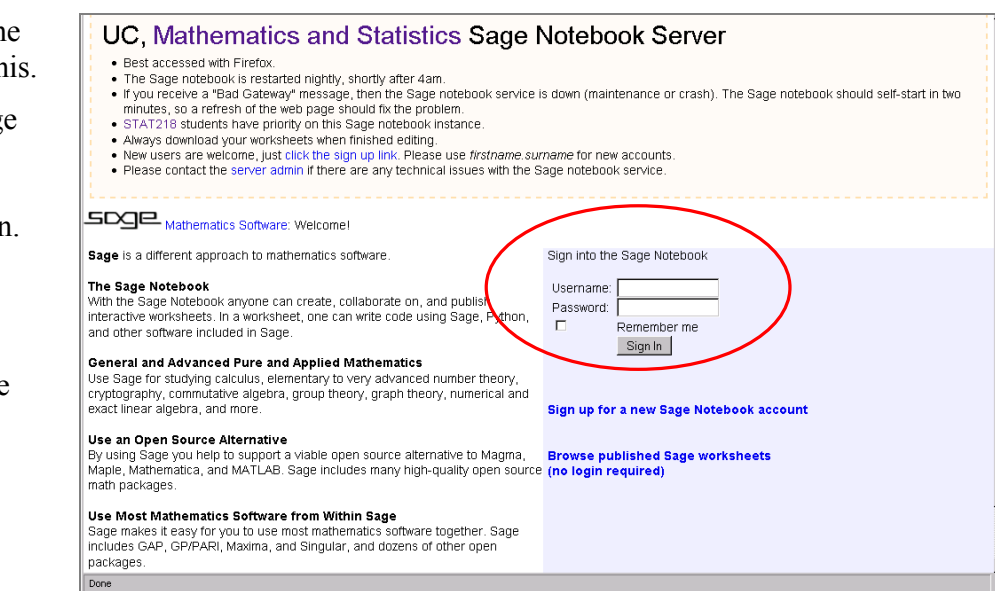

5. Your Sage Notebook Home page like this.

> When you log on for the first time you won't have any worksheets. Later, you will start to build-up a list of your own worksheets on this page.

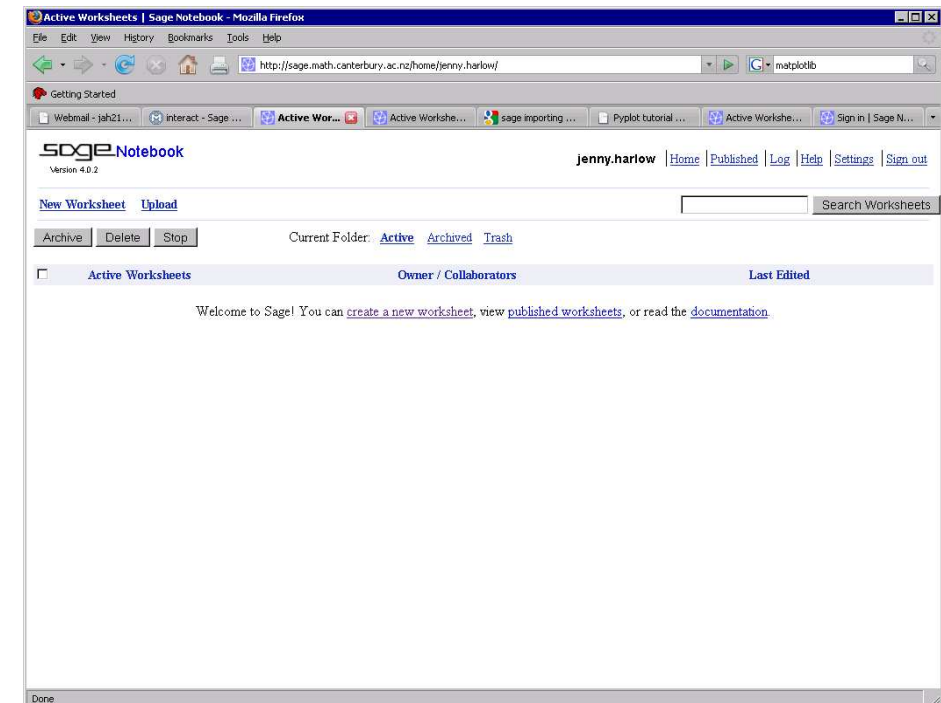

- 6. We are going to up upload the lab work sheet. As you will see, there are different ways in which we can upload worksheets, but we will use a URL. The easiest way to upload from a URL is to make sure we have the right URL first! Read on . . .
- 7. If you still have the course page on a different tab or browser window, go back to it. If you need to re-open it, open a new tab or window and find the course page again.

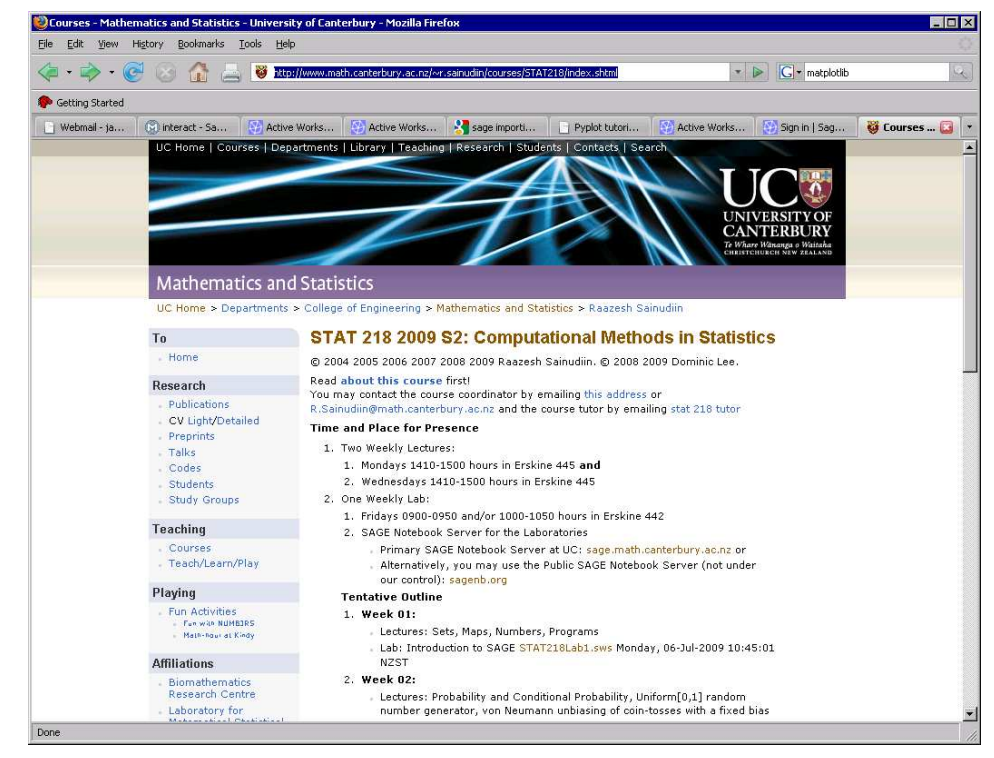

8. The link to the first week's lab is given on the course page.

> (For future weeks, look for the worksheet link with the other information for the relevant week,)

9. Right-mouse-click on the lab worksheet link

10. When you have right-mouse-clicked on the lab worksheet link you should see a menu like this one. Select the 'Copy link location' option

> Ask the tutor or Raaz if what you get does not look like this!

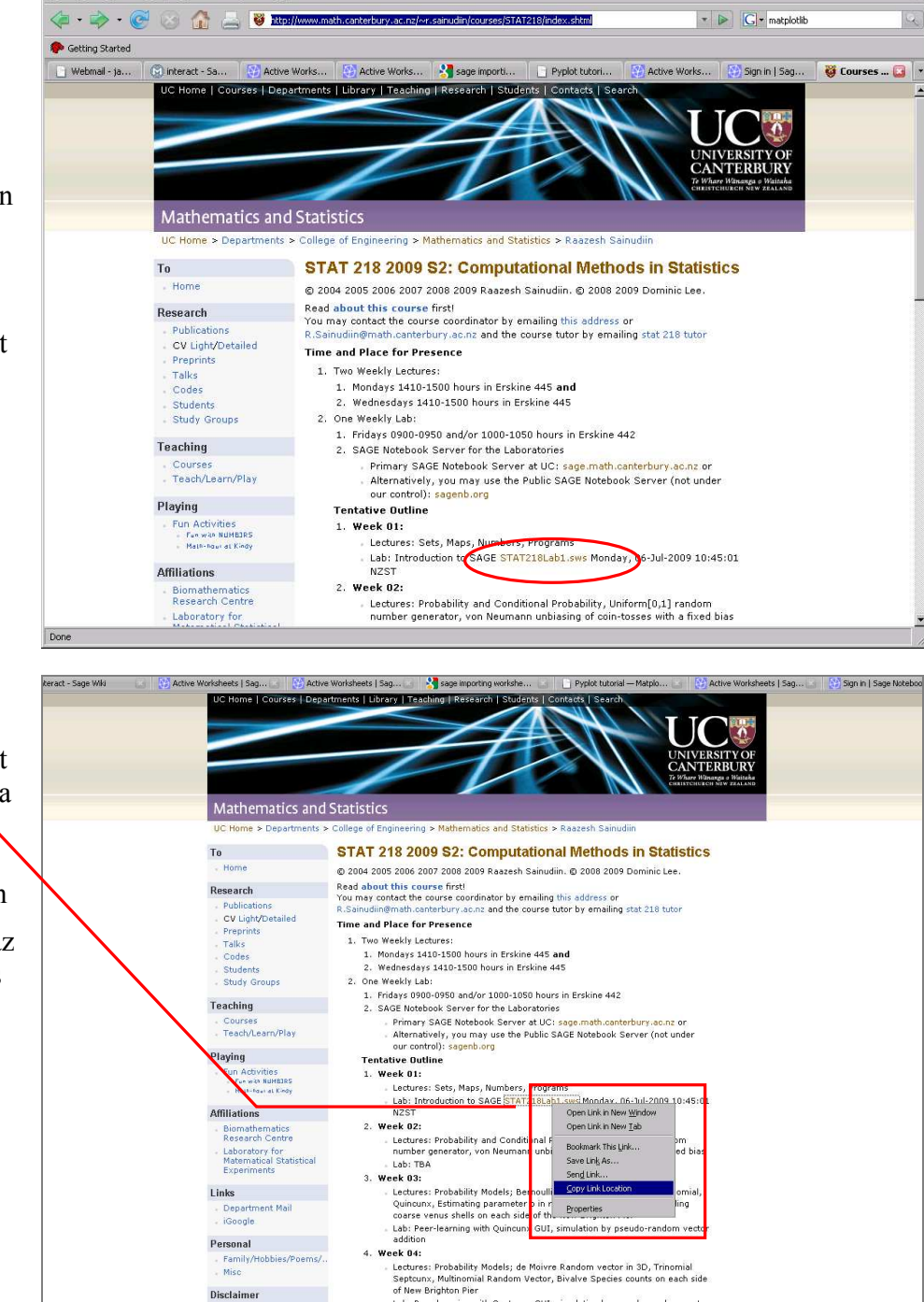

**D**Courses - Mathematics and Statistics - University of Canterbury - Mozilla F

File Edit View History Bookmarks Tools Help

 $\overline{\phantom{a}}$   $\overline{\phantom{a}}$ 

11. You can upload the lab worksheet by clicking on the Upload link on your Sage Notebook Home page.

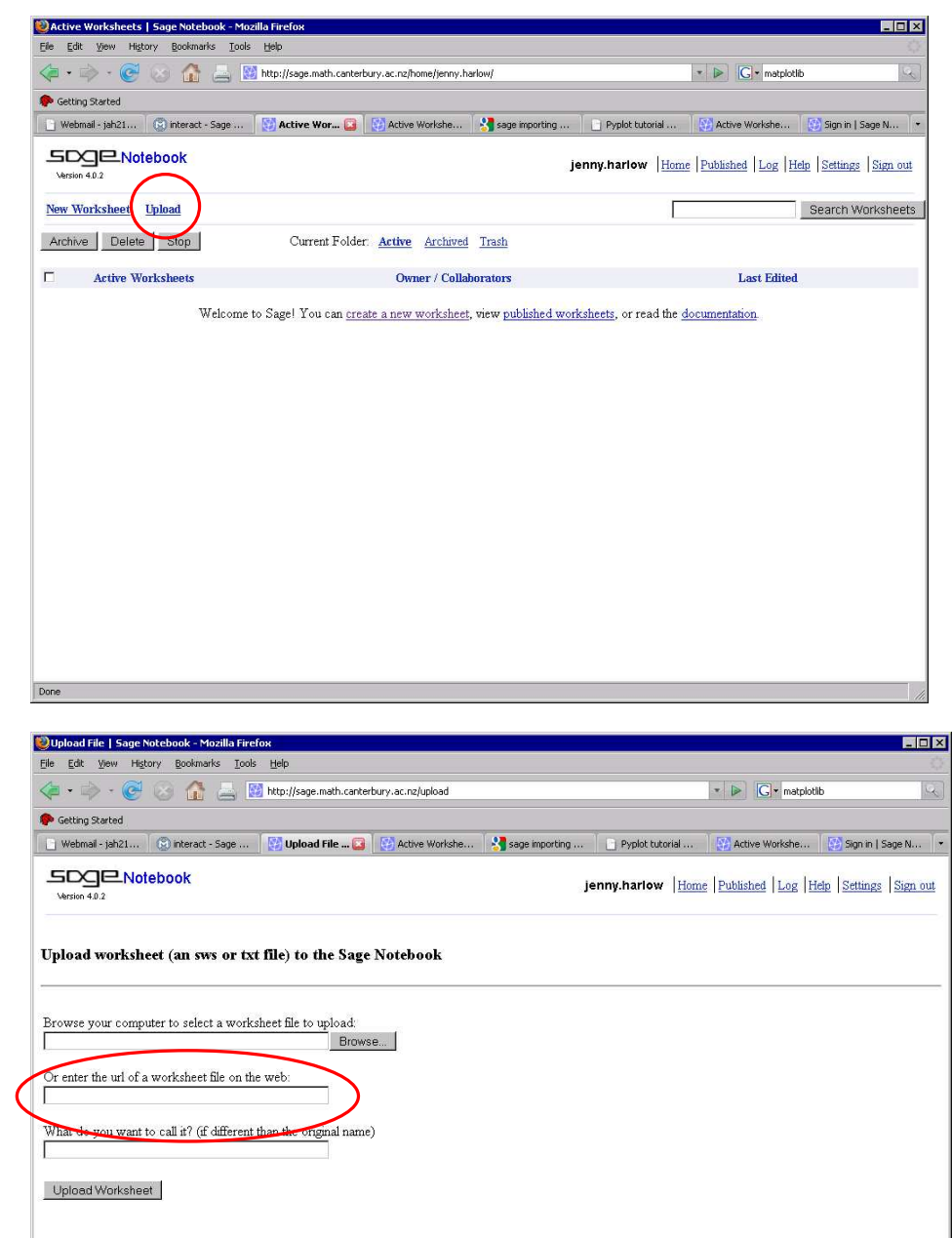

12. The Upload page gives you three options for uploading. We will be uploading by entering a URL

13. You should be able to just paste the URL you just grabbed from the course page directly into the box on the Upload page.

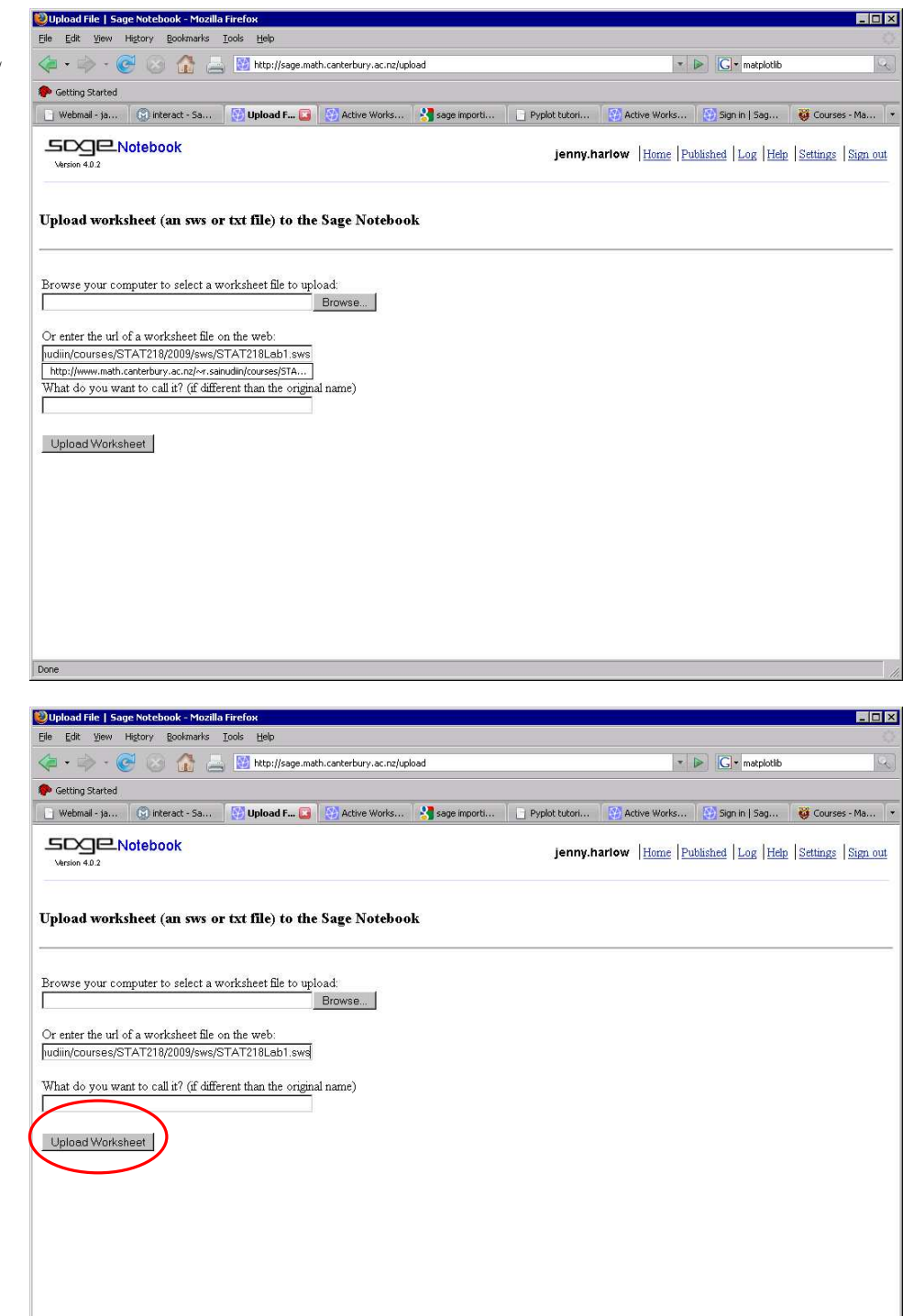

14. Once the URL is there, you can click Upload Worksheet

Done

15. You will have the first lab worksheet in your Sage Notebook account!

> This is your own copy - whatever you do to it won't affect anyone else or change the original.

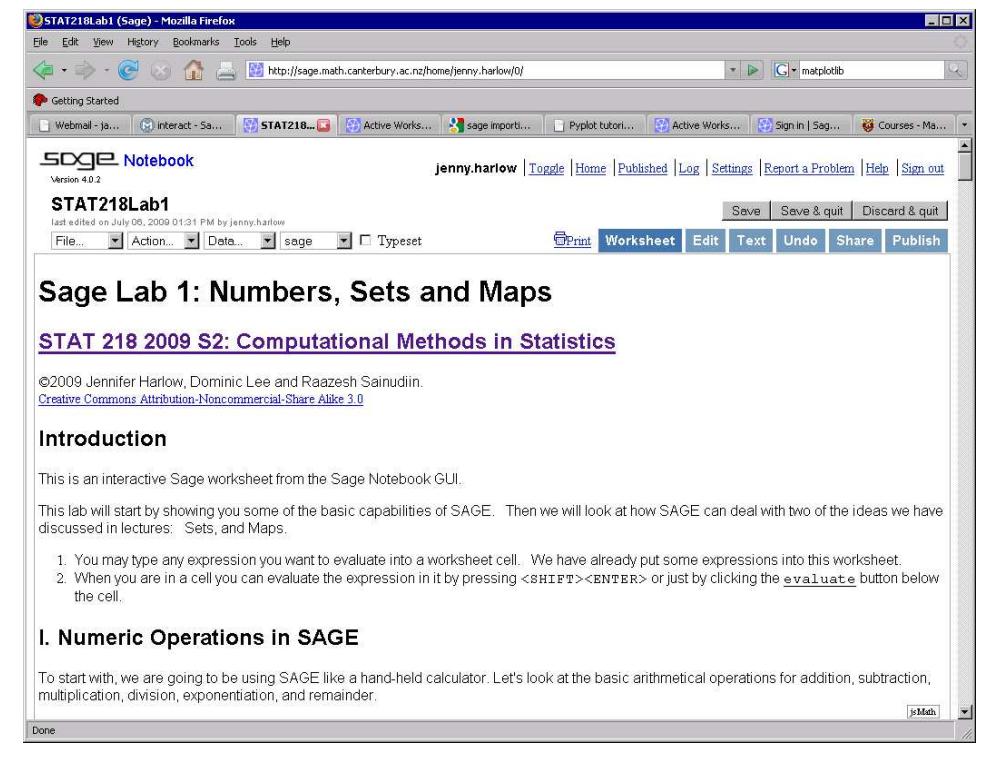

16. You can get working with your worksheet right now if everyone is ready, or do a bit more exploring as outlined below if you have time. Important instructions for Saving the worksheet to your Notebook account, Bownloading it to one of your own university network folders, and for Signing out of the Sage Notebook are also given below.

17. Your uploaded worksheet will have been saved in your Notebook account when you first see it. But, if you have made important changes to a worksheet, click the Save button

18. When you have first uploaded the worksheet, or later, you can click Save  $\&$  quit to see the worksheet listed on your Home page.

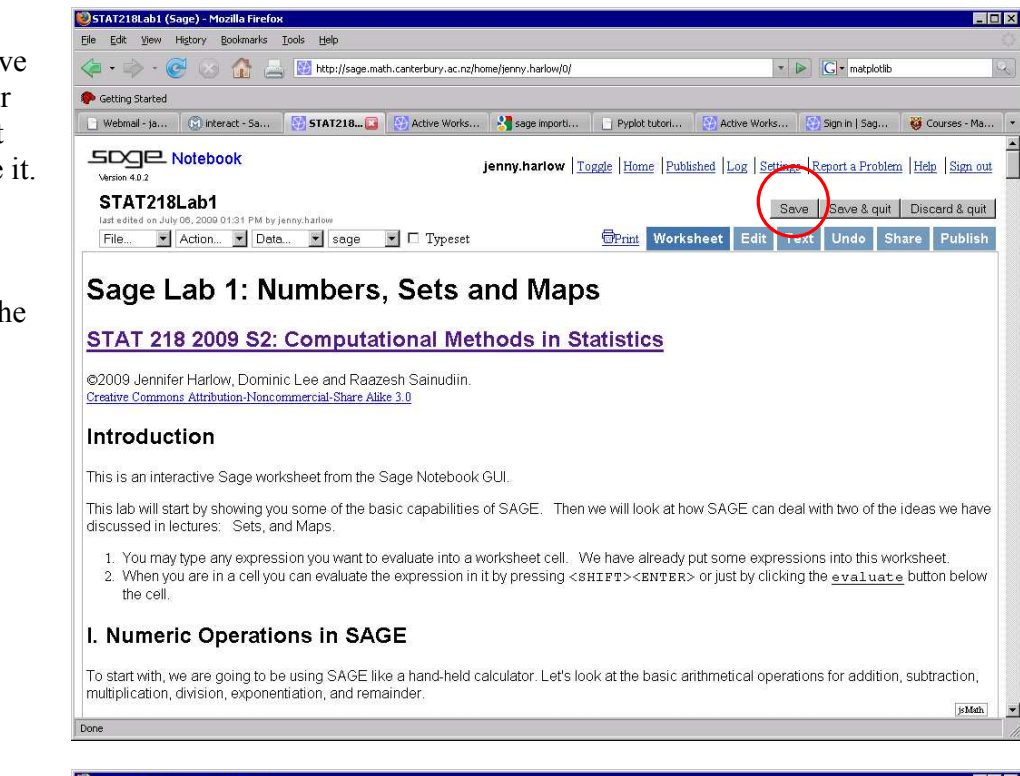

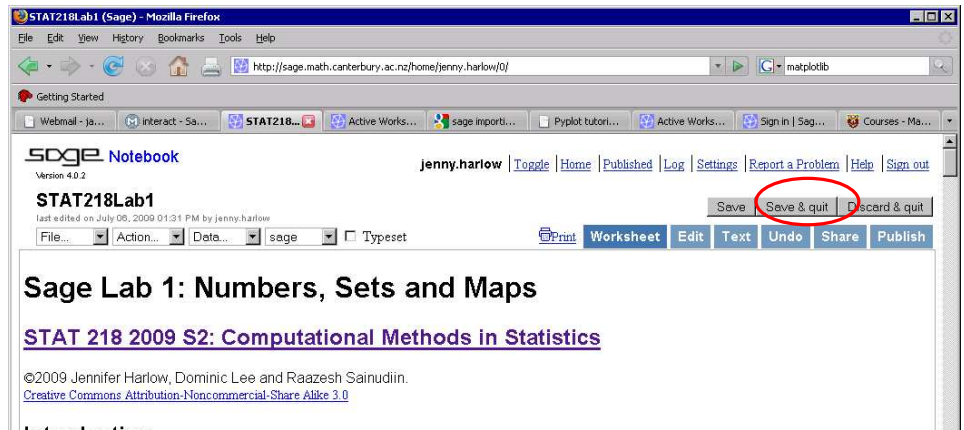

#### Introduction

Done

This is an interactive Sage worksheet from the Sage Notebook GUI.

This lab will start by showing you some of the basic capabilities of SAGE. Then we will look at how SAGE can deal with two of the ideas we have discussed in lectures: Sets, and Maps

1. You may type any expression you want to evaluate into a worksheet cell. We have already put some expressions into this worksheet.<br>2. When you are in a cell you can evaluate the expression in it by pressing <shrrer><shrr the cell.

#### I. Numeric Operations in SAGE

To start with, we are going to be using SAGE like a hand-held calculator. Let's look at the basic arithmetical operations for addition, subtraction, multiplication, division, exponentiation, and remainde js Math. 19. When you are in your Home page, you can click on a worksheet name to start using it.

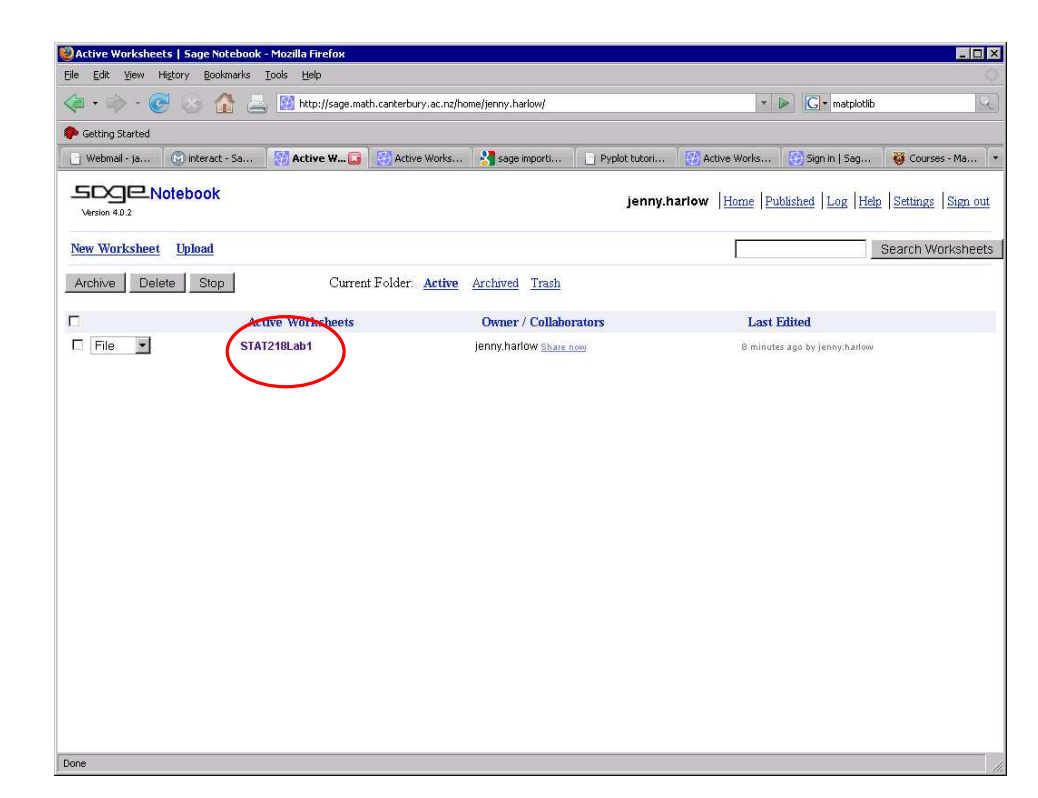

## Downloading your worksheet

- 20. When you save your worksheet, you save it in your Sage Notebook account. If anything happened to the Sage server, your worksheet might be lost. Therefore we suggest that you download your lab worksheets to one of your own university network folders at the end of every lab.
- 21. Locate the File menu.

Done

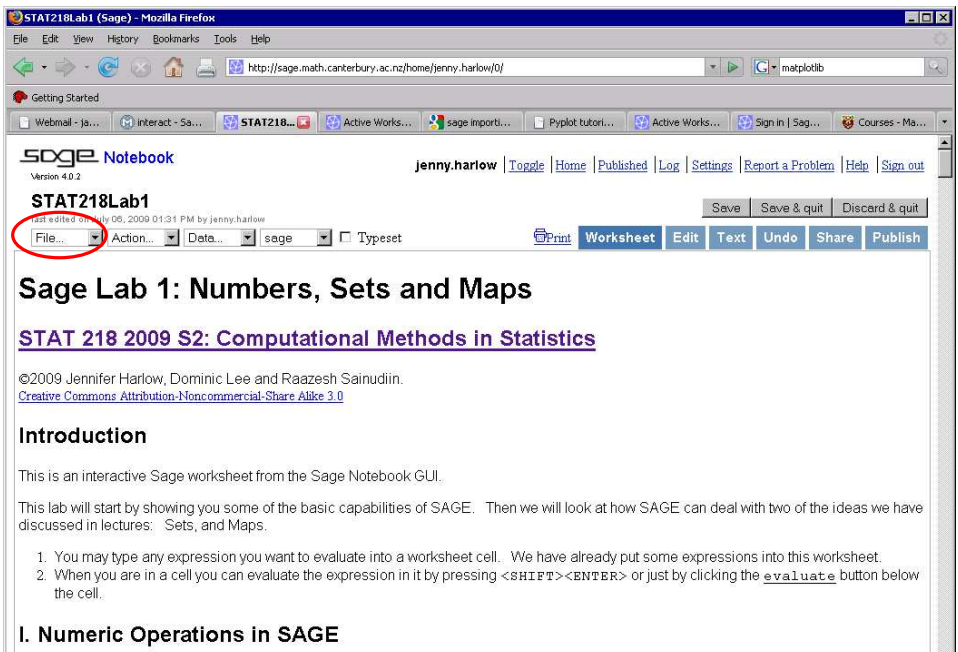

To start with, we are going to be using SAGE like a hand-held calculator. Let's look at the basic arithmetical operations for addition, subtraction, multiplication, division, exponentiation, and remainde js Math. 22. By default, Firefox will probably try to save the file to your Desktop. You can set Firefox so that you get asked where to save the file by using the Tools menu (top menu bar) and then Options. Under Options, make sure you have the Main tab and that the 'Always ask where to save files' option is selected. Then click OK.

> (Back to downloading the worksheet . . .)

23. When you click on the File menu you get a number of options. Select the Download to a file option.

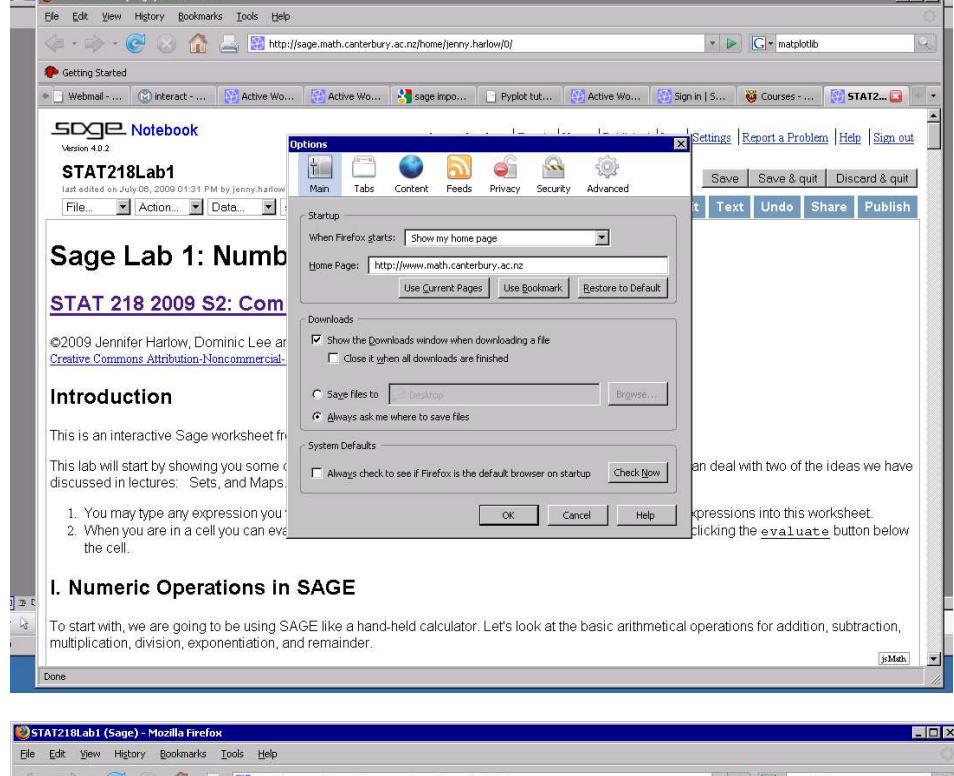

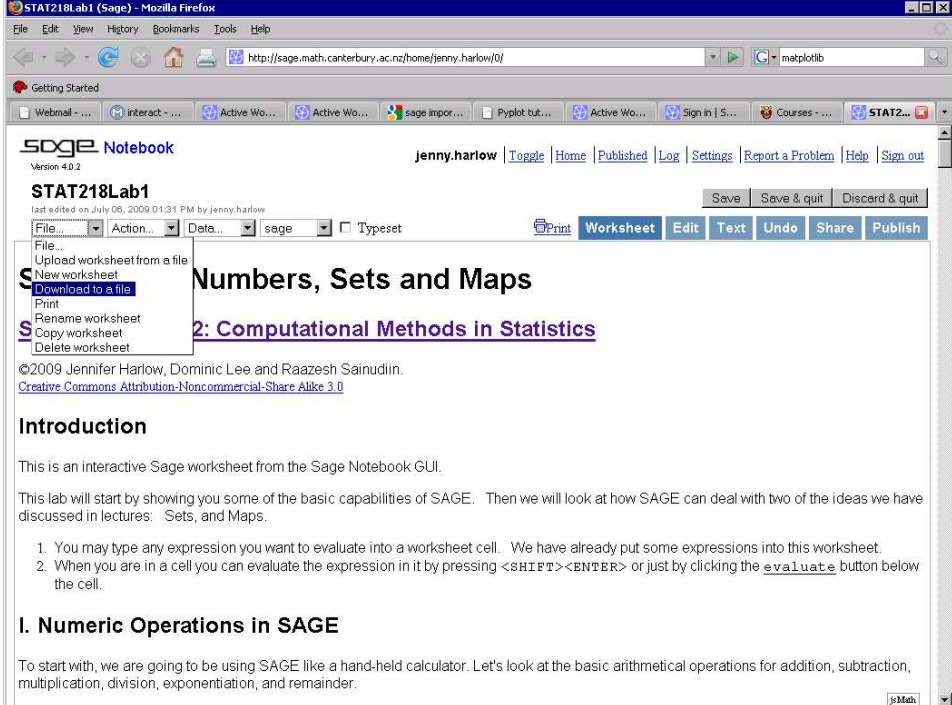

24. You should get this dialogue box. Click Save to disk and OK.

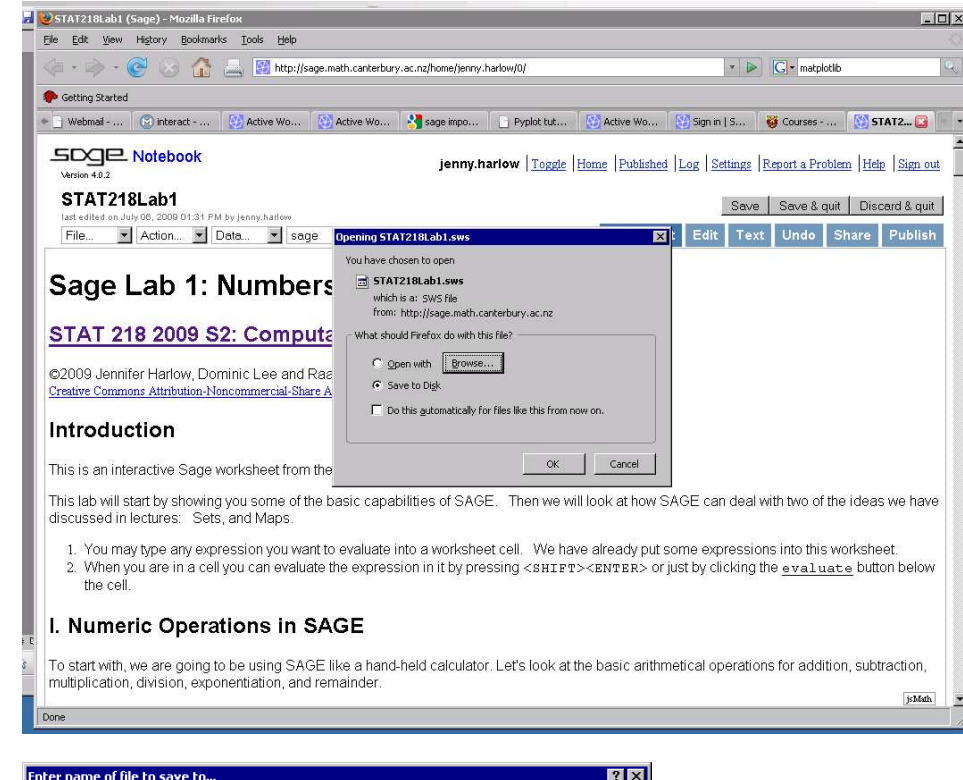

25. You'll then get to choose where to save the file to.

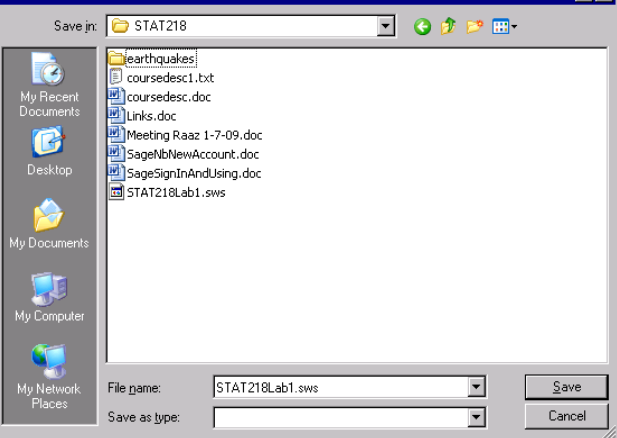

26. When you have finished the lab and downloaded your worksheet, Sign out of the Sage Notebook server

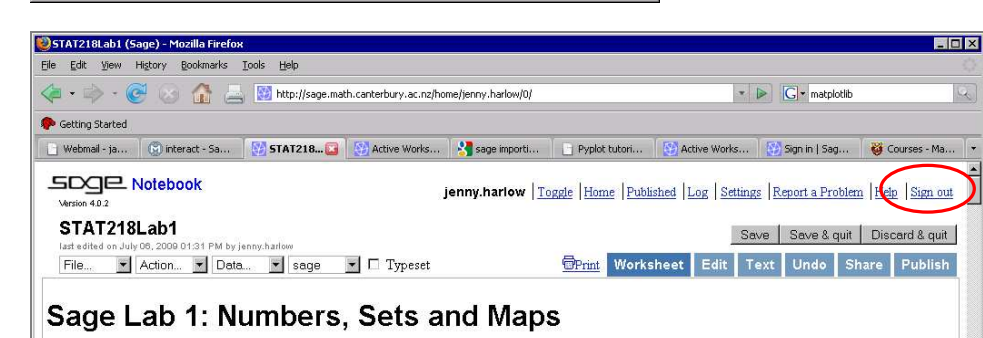

### If you have any problems just ask the tutor or Raaz